# **ADJUSTMENT INSTRUCTIONS**

### **General Note: "CBA" is abbreviation for "Circuit Board Assembly."**

**Note:** Electrical adjustments are required after replacing circuit components and certain mechanical parts. It is important to perform these adjustments only after all repairs and replacements have been completed. Also, do not attempt these adjustments unless the proper equipment is available.

### **How to make Service remote control unit:**

1. Prepare normal remote control unit (Part No. NE240UD). Remove 3 screws from the back lid (Fig. 1-1).

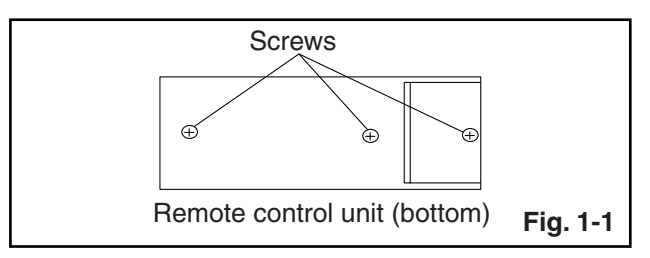

2. Cut off pin 10 of the remote control microprocessor and short circuit pins 10 and 17 of the microprocessor with a jumper wire.

### **How to set up the service mode:**

#### **Service mode:**

- 1. Use the service remote control unit.
- 2. Turn the power on. (Use main power on the TV unit.)
- 3. Press [DISC MENU] button on the service remote control unit. Version of micro computer will be displayed on the LCD or display. (Ex: A95FP-0.23)

### **1. Initial Setting**

**General:** Enter the Service mode.

Set the each initial data as shown on table 1 below.

#### **Table 1: Initial Data**

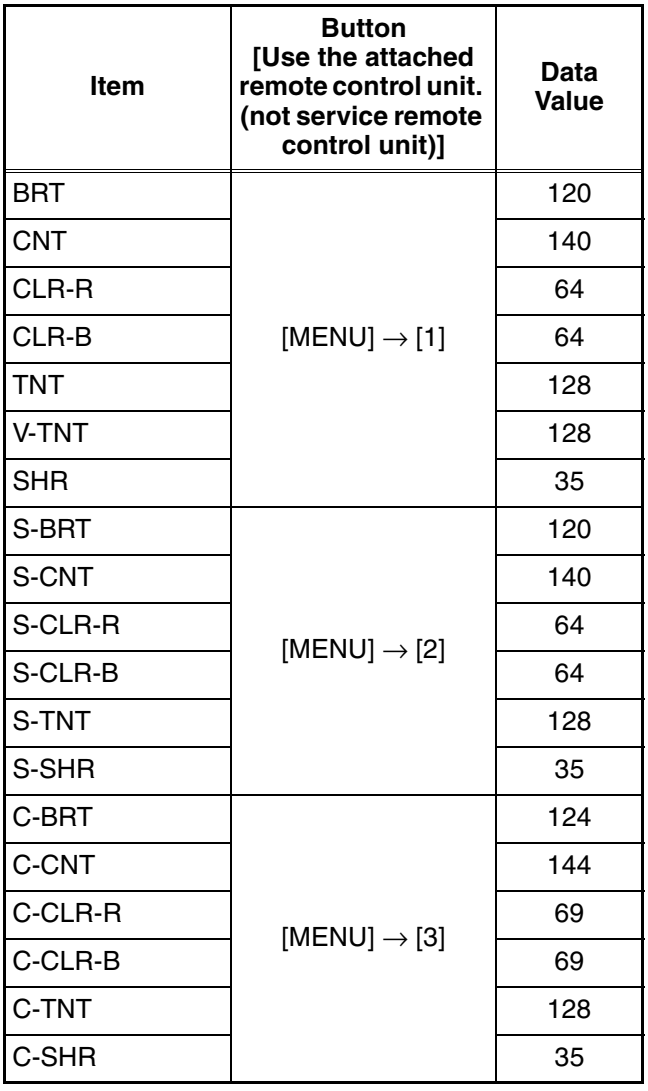

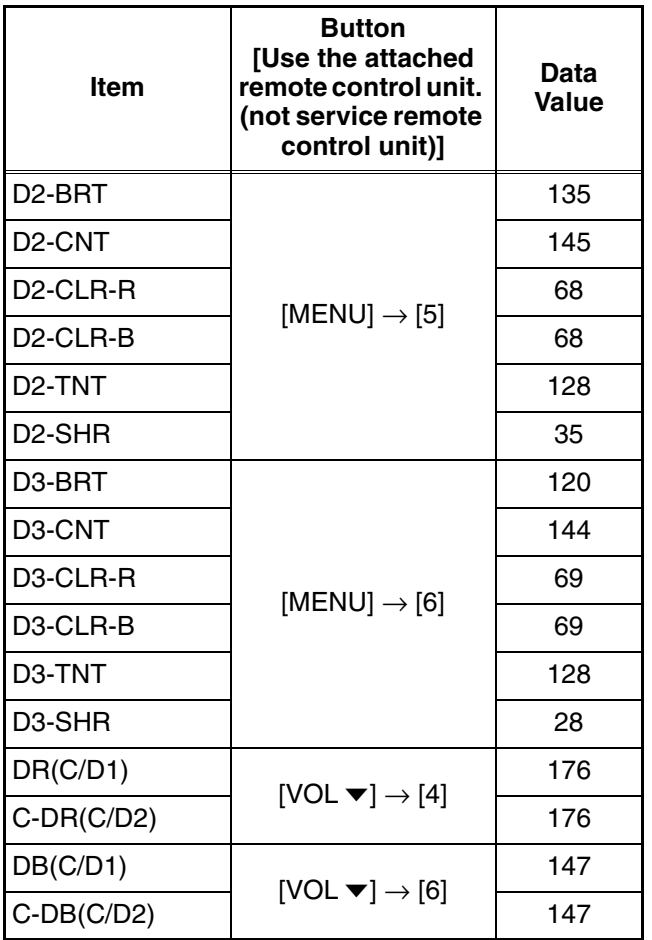

## **2. Flicker Adjustment**

- 1. Enter the Service mode.
- 2. Press [2] button on the remote control unit. The following screen appears.

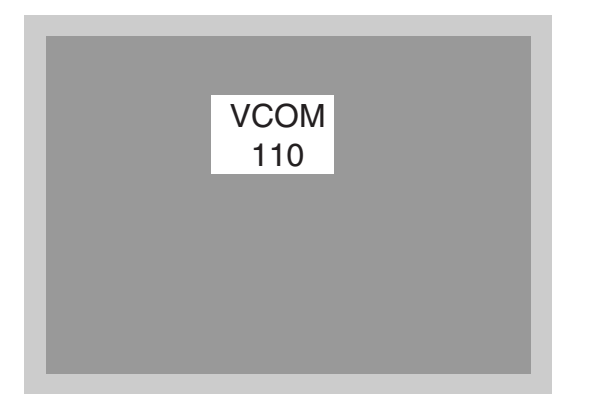

3. If Flicker Adjustment is not fit, the screen becomes the following.

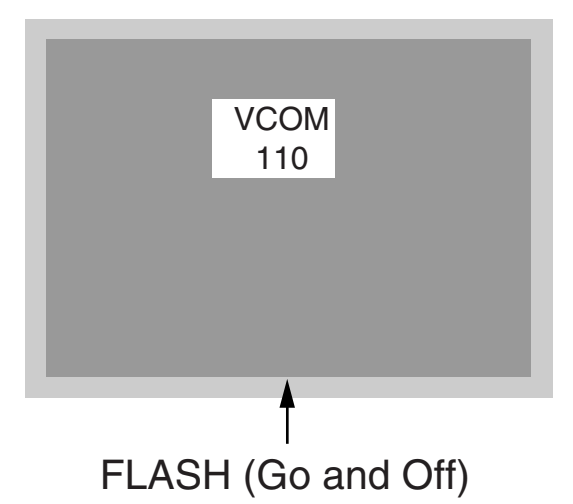

4. Press [CH.  $\blacktriangle$  /  $\blacktriangledown$ ] buttons on the remote control unit so that flash stops.

**The following adjustment normally are not attempted in the field. Only when replacing the LCD Panel then adjust as a preparation.**

## **3. White Balance Adjustment**

**Purpose:** To mix red, green and blue beams correctly for pure white.

**Symptom of Misadjustment:** White becomes bluish or reddish.

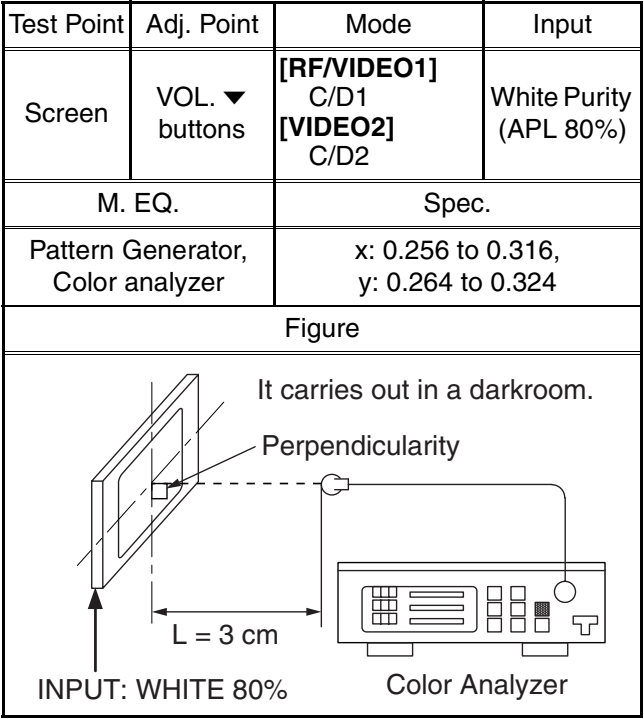

**Note:** Use the remote control unit.

- 1. Operate the unit for more than 20 minutes.
- 2. Input the White Purity (APL 80%).
- 3. Set the color analyzer to the CHROMA mode and bring the optical receptor to the center on the LCD-Panel surface after zero point calibration as shown above.

**Note:** The optical receptor must be set perpendicularly to the LCD Panel surface.

4. **[RF/VIDEO1]**

Enter the Service mode. Press "VOL  $\blacktriangledown$ " button on the remote control unit and select "C/D1-" mode. **[VIDEO2]**

Enter the Service mode. Press "VOL  $\blacktriangledown$ " button on the remote control unit and select "C/D2-" mode.

#### 5. **[RF/VIDEO1]**

When "x" value and "y" value are not within specification, adjust "DB (C/D1)" or "DR (C/D1)". Refer to "1. Initial Setting." **Note:** "DB(C/D1)" or "DR(C/D1)" must be adjusted within  $\pm 0.01$ .

#### **[VIDEO2]**

When "x" value and "y" value are not within specification, adjust "DB(C/D2)" or "DR(C/D2)". Refer to "1. Initial Setting." **Note:** "C-DB(C/D2)" or "C-DR(C/D2)" must be adjusted within  $\pm 0.01$ .

6. Turn the power off and on again. (Main power button on the TV unit.)

# **HOW TO INITIALIZE THE LCD TV/DVD**

To put the program back at the factory-default, initialize the LCD TV/DVD as the following procedure.

### **< DVD Section >**

1. Press [1], [2], [3], [4], and [DISPLAY] buttons on the remote control unit in that order. Fig. g appears on the screen.

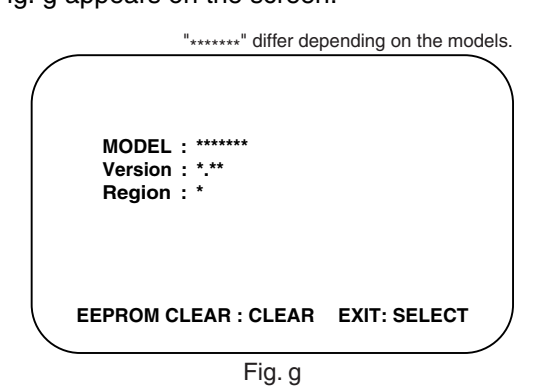

2. Press [CLEAR] button on the remote control unit. Fig. h appears on the screen.

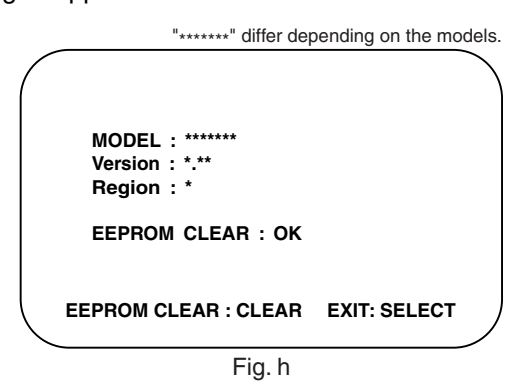

When "OK" appears on the screen, the factory default will be set.

3. To exit this mode, press [CH.  $\blacktriangle$  /  $\blacktriangledown$ ] or [SELECT] button to go to TV mode, or press [POWER] button to turn the power off.

## **< LCD TV Section >**

- 1. Turn the power on. (Use main power on the TV unit.)
- 2. To enter the service mode, press [DISC MENU] button on the service remote control unit.
	- To cancel the service mode, press [POWER] button on the remote control.
- 3. To initialize the LCD television, press [DISPLAY] button on the remote control unit.
- 4. Confirm "FF" indication on the upper right of the screen.
- 5. Unplug the AC cord.

# **FIRMWARE RENEWAL MODE**

- 1. Turn the power on and press [EJECT] button on the remote control unit to put the LCD TV/DVD into DVD mode. Then remove the disc.
- 2. To put the LCD TV/DVD into F/W version up mode, press [9], [8], [7], [6], and [SEARCH MODE] buttons on the remote control unit in that order. Fig. a appears on the screen.

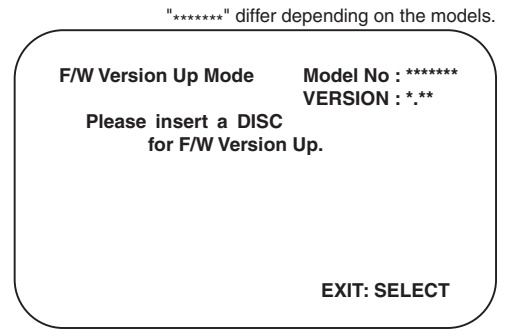

Fig. a Version Up Mode Screen

- 3. Insert the disc for version up into the disc slot.
- 4. The LCD TV/DVD enters the F/W version up mode automatically. Fig. c appears on the screen. If you enter the F/W for different models, "Disc Error" will appear on the screen, then the disc will be ejected automatically.

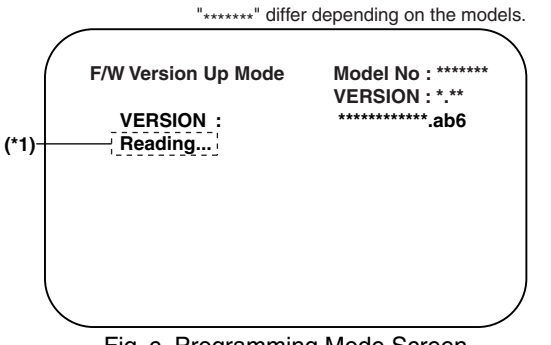

Fig. c Programming Mode Screen

The appearance shown in (\*1) of Fig. c is described as follows:

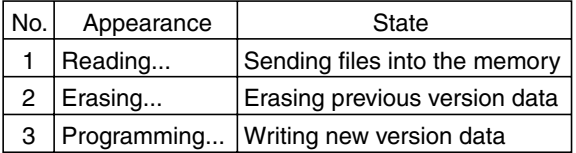

5. After programming is finished, the disc will be ejected automatically. Fig. e appears on the screen and the checksum will be shown in (\*2).

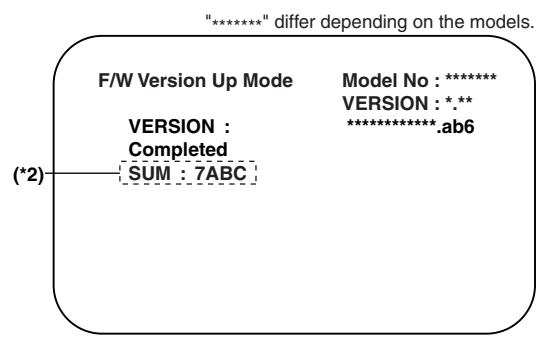

Fig. e Completed Program Mode Screen

At this time, no button is available.

- 6. Remove the disc.
- 7. Press [CH.  $\blacktriangle$  /  $\blacktriangledown$ ] button on the unit to go to TV mode, or press [POWER] button on the unit to turn the power off.
- 8. Press [EJECT] button on the remote control unit to put the LCD TV/DVD into DVD mode again.
- 9. Press [1], [2], [3], [4], and [DISPLAY] buttons on the remote control unit in that order. Fig. g appears on the screen.

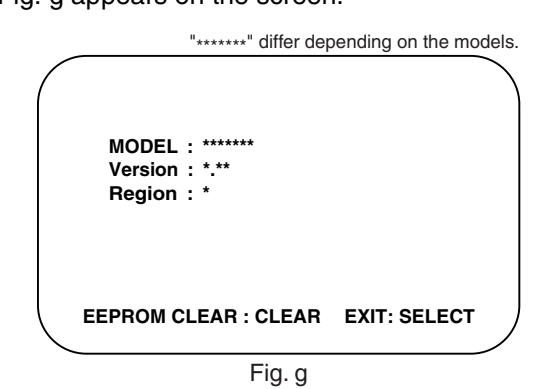

10.Press [CLEAR] button on the remote control unit. Fig. h appears on the screen.

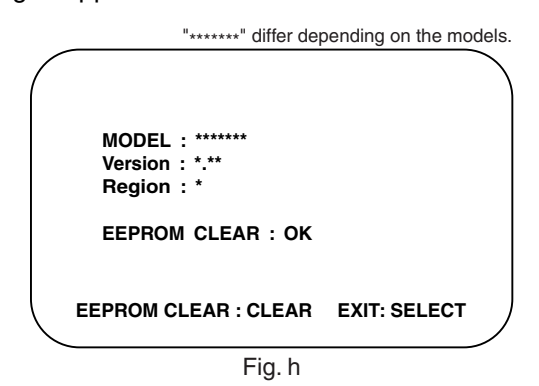

When "OK" appears on the screen, the factory default will be set. Then the firmware renewal mode is complete.

11. To exit this mode, press [CH.  $\blacktriangle$  /  $\blacktriangledown$ ] or [SELECT] button to go to TV mode, or press [POWER] button to turn the power off.